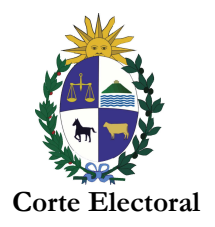

## **INSTRUCTIVO**

# **A) PRESENTACIÓN DE RENDICIÓN DE CUENTAS**

1) A los efectos de la presentación de la Rendición de Cuentas se debe utilizar solamente el formulario Excel disponible en la página web del Organismo.

2) "…..Toda información que se entregue a la Corte Electoral deberá ser acompañada de un soporte informático en el que se contenga la misma, de forma tal que pueda ser reproducida textualmente….."(Circular 10878, art.7, inciso 4°).

El archivo digital debe ser formato Microsoft Excel 2007 o superior.

3) Las Rendiciones de Cuentas deberán ser firmadas por lo menos por un integrante del Comité de Campaña o Responsable de Campaña de cada lista. Además de la hoja final de la Rendición de Cuentas, se deberá firmar al margen cada una de las hojas que la componen.

En el caso de no concurrir personalmente los mismos deberán otorgar una carta poder expresando a quien autorizan a presentarla y estableciendo como mínimo: nombre completo, C.I., dirección, Departamento, mail y teléfono de contacto. También están habilitados a presentarla toda persona que este registrada en la Corte Electoral como apoderado.

**ATENCIÓN:** Cabe destacar que los comités de campañas y los representantes de las listas deberán constituir domicilio electrónico a los efectos de las notificaciones correspondientes.

4) Las mismas podrán ser presentadas en cualquier Oficina Electoral Departamental y en Montevideo en el Departamento de Contaduria de la Corte Electoral.

#### **La única forma de presentar la documentación es solicitando día y hora a través de la Agenda Web en: www.corteelectoral.gub.uy. No se atiende sin Agenda previa.**

El plazo para la presentación **vence el día lunes 28 de diciembre de 2020.**

Una vez validada la Rendición de Cuenta, el primer titular responsable de campaña de cada lista, deberá presentarse ante el BROU a efecto de iniciar el trámite correspondiente para hacer efectivo el saldo pendiente.

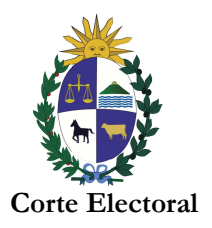

5) El modelo de planilla de rendición de cuentas fue diseñado con el fin de poder ser procesado informáticamente. Por este motivo para poder unificar la información se conformaron un grupo de conceptos mediante los cuales agrupar los distintos ítems. A continuación se describen los campos disponibles para la carga de datos tanto para los **ingresos** como los **egresos**:

## **INGRESOS**

Fecha: Fecha en que se registró el ingreso.

Origen: Origen del financiamiento.

Financiamiento: Publico/Privado (lista seleccionable).

Concepto: Debe seleccionar el concepto que mejor se ajuste a la información (lista desplegable).

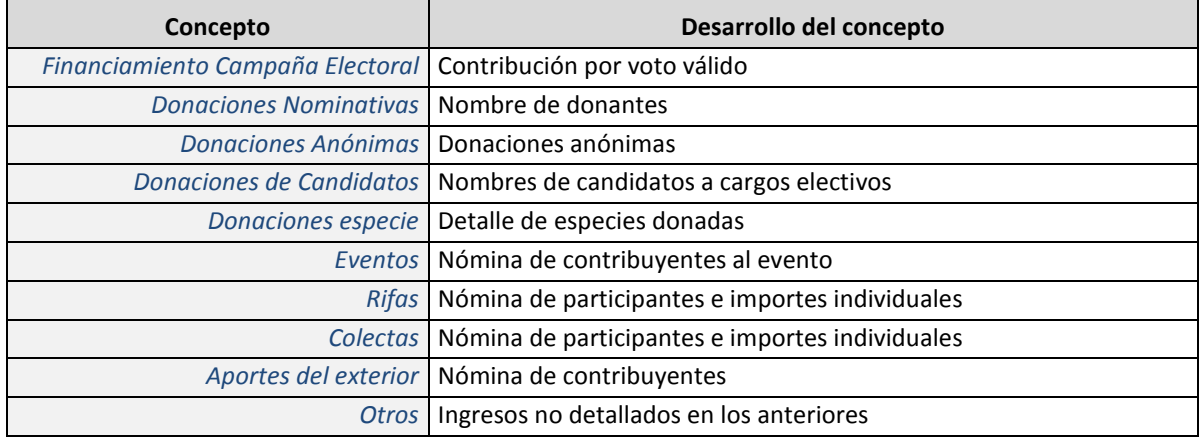

Para aquellos casos en que la información a registrar no se corresponda conceptualmente con los conceptos diseñados podrá ser ubicada dentro del concepto **"Otros"** haciendo la descripción correspondiente.

Descripción: Describe a qué corresponde el ingreso

Tipo de valor: Estimado/Real (lista desplegable)

Importe: Valor en pesos uruguayos

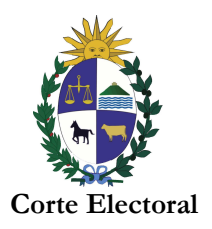

Una vez seleccionado el "concepto" acorde, se pasará a la columna de "descripción" a fin de desarrollar el objeto del ingreso. Luego, en la columna siguiente se identificará "tipo de valor" y por último el "importe".

Así se debe seguir con cada descripción de conceptos.

La suma de los diferentes importes se verá reflejado en la hoja "Datos" como **total de ingresos**.

## **EGRESOS**

Fecha: Fecha en que se registró el egreso.

Concepto: Debe seleccionar el concepto que mejor se ajuste a la información (lista desplegable).

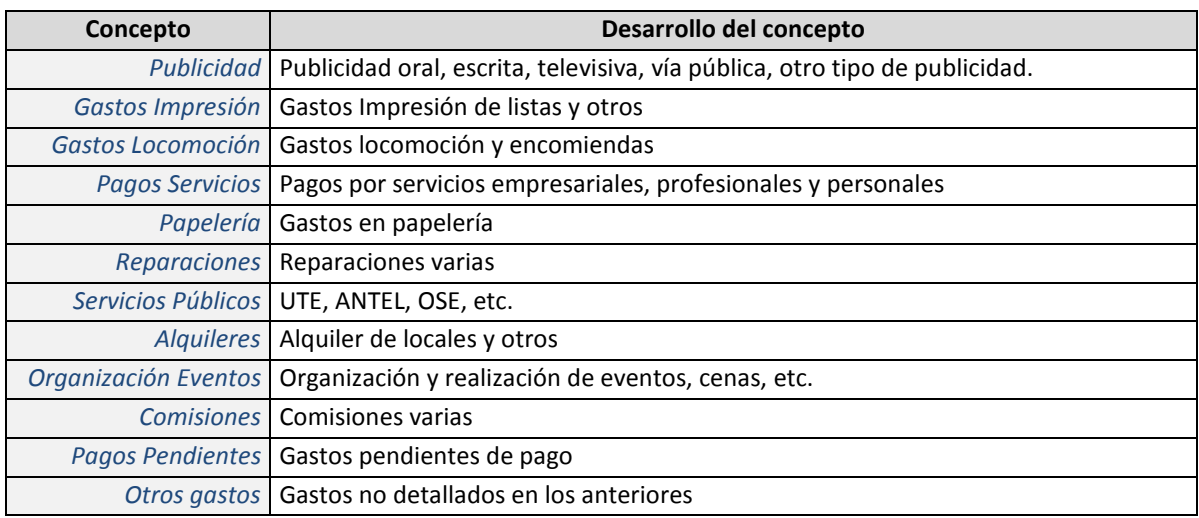

Para aquellos casos en que la información a registrar no se corresponda conceptualmente con los conceptos diseñados podrá ser ubicada dentro del concepto **"Otros"** haciendo la descripción correspondiente.

Descripción: Describe a qué corresponde el egreso

Tipo de valor: Estimado/Real (lista desplegable)

Importe: Valor en pesos uruguayos

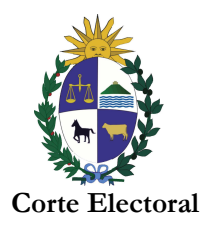

El mismo procedimiento que se efectuó en ingresos se deberá realizar en Egresos. En otras palabras, se selecciona el "concepto", luego se desarrolla la "descripción", con su "tipo de valor" e "importe, las veces que sea necesario.

La suma de los diferentes importes se verá reflejado en la hoja "Datos" como **total de egresos**.

**ATENCIÓN:** Para llenar los formularios debe bajarlos y guardarlos en su PC, las Macros estarán configuradas para habilitarse automáticamente. En caso que sea necesario habilitarlas manualmente, siga los pasos detallados en el Anexo 1.

# **IMPRESIÓN**

Luego de registrada toda la información, el siguiente paso es imprimir, para ello vamos a la hoja "Datos" y presionamos sobre el botón: **IMPRIMIR** inmediatamente se nos abre una vista preliminar de lo que vamos a imprimir, chequeamos e imprimimos.

Es importante seguir estos pasos para efectuar una correcta impresión de la información.

# **CERTIFICADO DE CONTADOR PÚBLICO**

Se incluye en la hoja "Datos" un espacio específico destinado al informe de Contador Público exigido en la reglamentación, el que debe ser firmado.

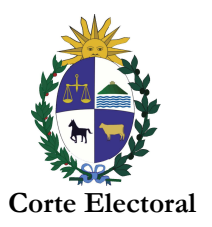

### **B) REGISTROS CONTABLES**

# **Libros que deben llevar los Comités de Campaña y los Responsables de Campaña de Lista:**

Deberán tener registros contables específicos de la campaña electoral, llevando como mínimo en forma regular, libros de caja y diario, bajo contralor de Contador Público.

Cabe destacar que en el libro de donaciones y contribuciones es importante establecer el origen de los fondos.

Los libros deberán llevarse desde que los comités de campaña y los responsables de campaña de listas sean designados y hasta el cese de sus actividades; pudiendo ser llevados en libros u hojas móviles.

Los libros podrán presentarse ante las Oficina Electorales Departamentales del Interior del País o en el Departamento de Contaduría de la Corte Electoral hasta 30 (treinta) días después de la presentación de la rendición de cuentas de la campaña. El Registro de los mismos se realizará en todos los casos en el Departamento de Contaduría.

### **Contralor de los registros contables por parte de un Contador Público:**

Los comités de campaña o responsables de listas, al momento de presentarse ante el Departamento de Contaduría de la Corte Electoral a efectos de registrar los libros establecidos en el numeral anterior deberán presentar un **informe de Contador Público.** El referido informe deberá contener como mínimo las siguientes especificaciones:

- a) Lugar, fecha de emisión y destinatario del informe.
- b) Identificación de los libros examinados de acuerdo a lo establecido en la Ley 18.485.
- c) Alcance del trabajo (cotejo con la documentación y con la rendición de cuentas presentada).
- d) Manifestación de que ha tenido a la vista los libros y que del cotejo con otros comprobantes y resguardos de la campaña resulta que la contabilidad ha sido llevada en forma razonable.
- **e)** Firma del Contador Público actuante

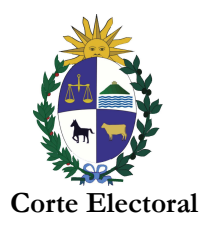

#### **Contacto**

Correo electrónico: rendicionppoliticos@corteelectoral.gub.uy

Teléf. Directo 19242429

### **ANEXO 1**

Seguir los pasos detallados en caso que las Macros no se hayan habilitado automáticamente.

Excel 2007 a 2009:

- 1. Haga clic en el botón de Microsoft Office  $\left(\frac{\mathbf{B}}{N}\right)$ y, a continuación, en Opciones de Excel.
- 2. Haga clic en Centro de confianza, en Configuración del Centro de confianza y, a continuación, en Configuración de macros.
- 3. Haga clic en la opción "Habilitar todas las macros (no recomendado; pueden ejecutarse códigos posiblemente peligrosos)".

Excel a 2010 o superior:

- 1. Haga clic en Archivo y, a continuación, en Opciones.
- 2. Haga clic en Centro de confianza, en Configuración del Centro de confianza y, a continuación, en Configuración de macros.
- 3. Haga clic en la opción "Habilitar todas las macros (no se recomienda, se podría ejecutar código peligroso)".